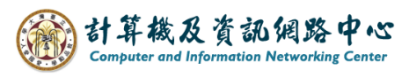

## **Gmail 使用 IMAP 協定**

1. 點選【 App Store 】。(以 iOS17為例)

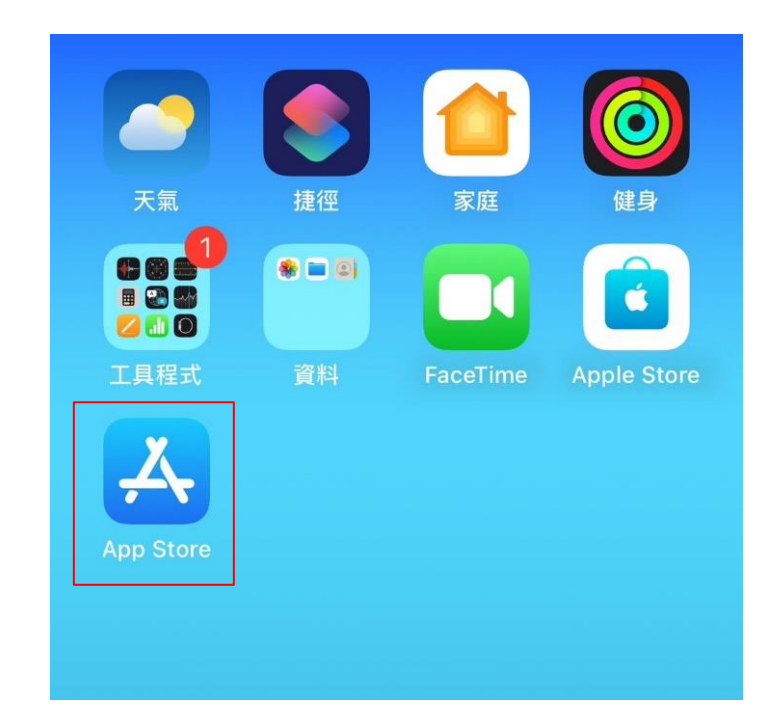

## 2. 搜尋【 Gmail 】, 點選【 取得 】。

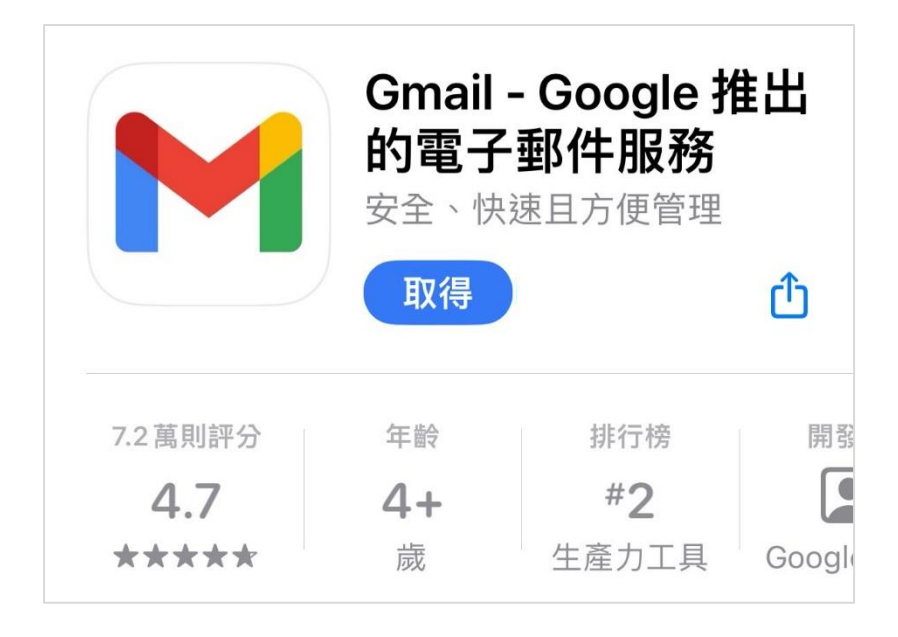

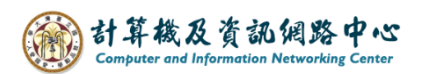

3. 開啟 Gmail App, 點選【登入】。

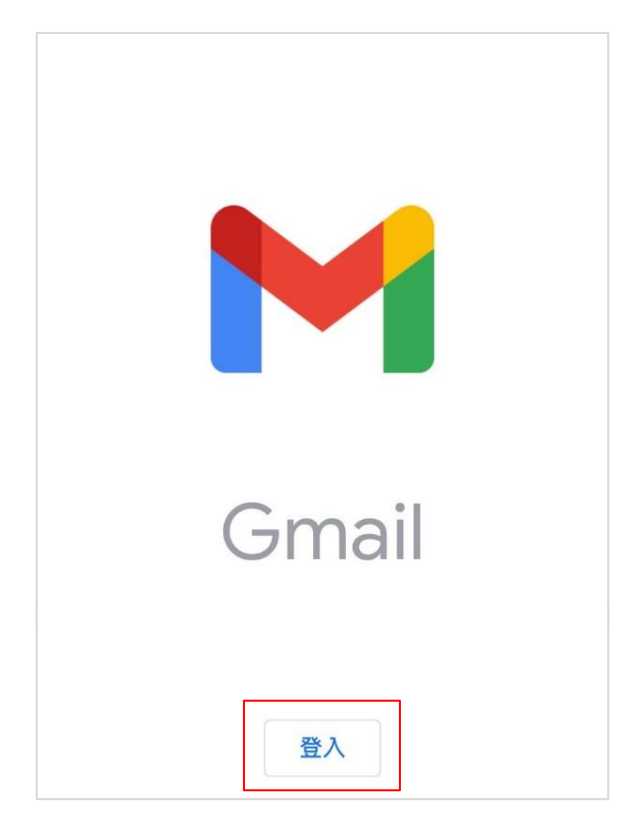

4. 點選【 其他 ( IMAP ) 】。

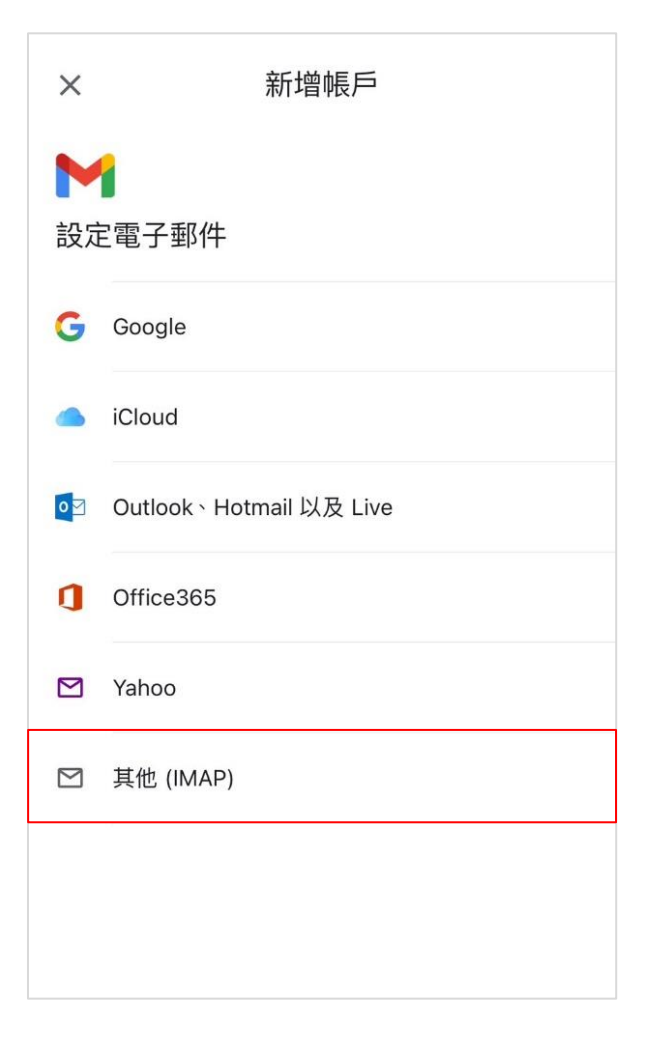

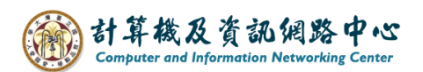

5. 請輸入【電子郵件地址 】, 並按【繼續 】。

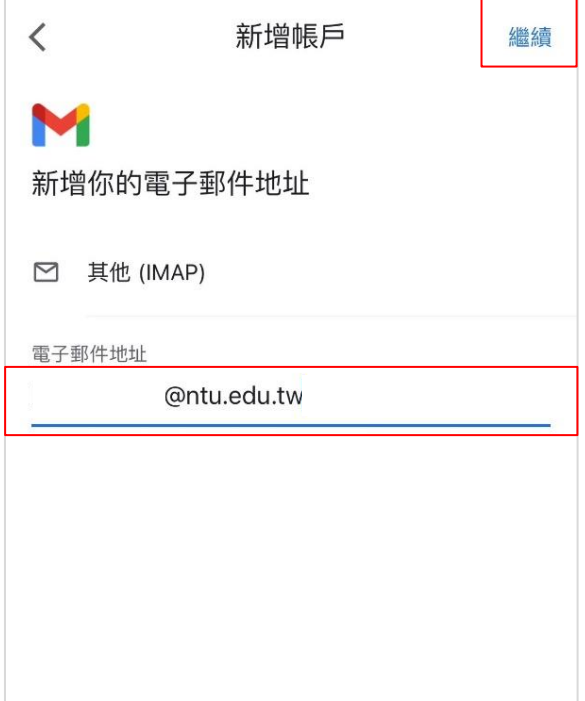

6. 請輸入以下資訊,並按【繼續】。

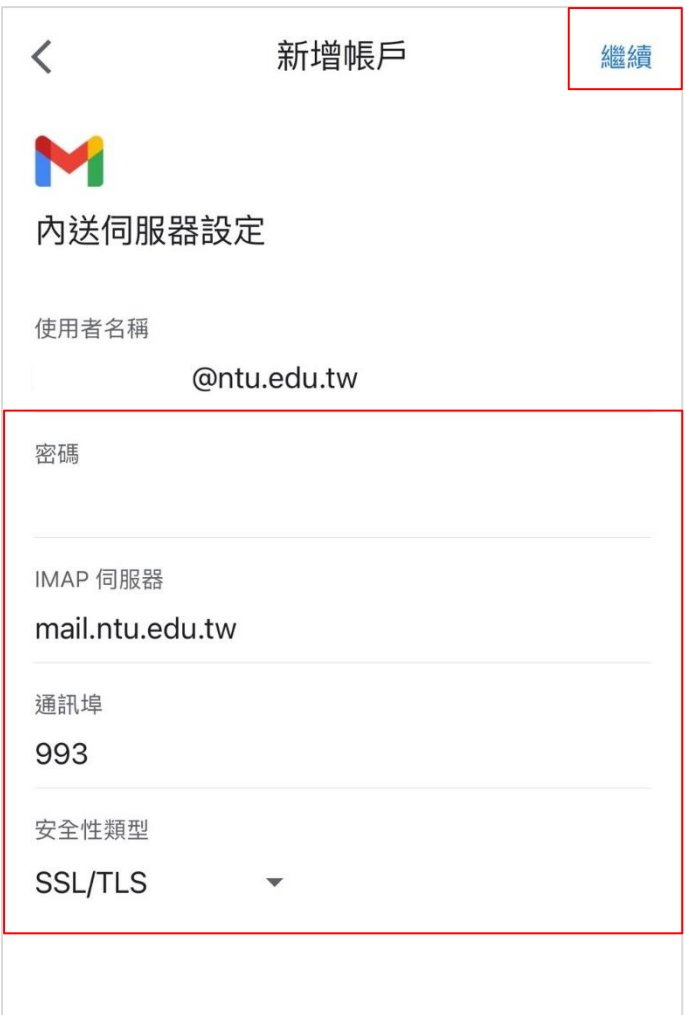

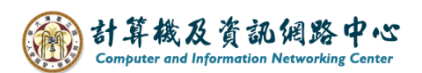

7. 請輸入以下資訊,並按【 繼續 】。

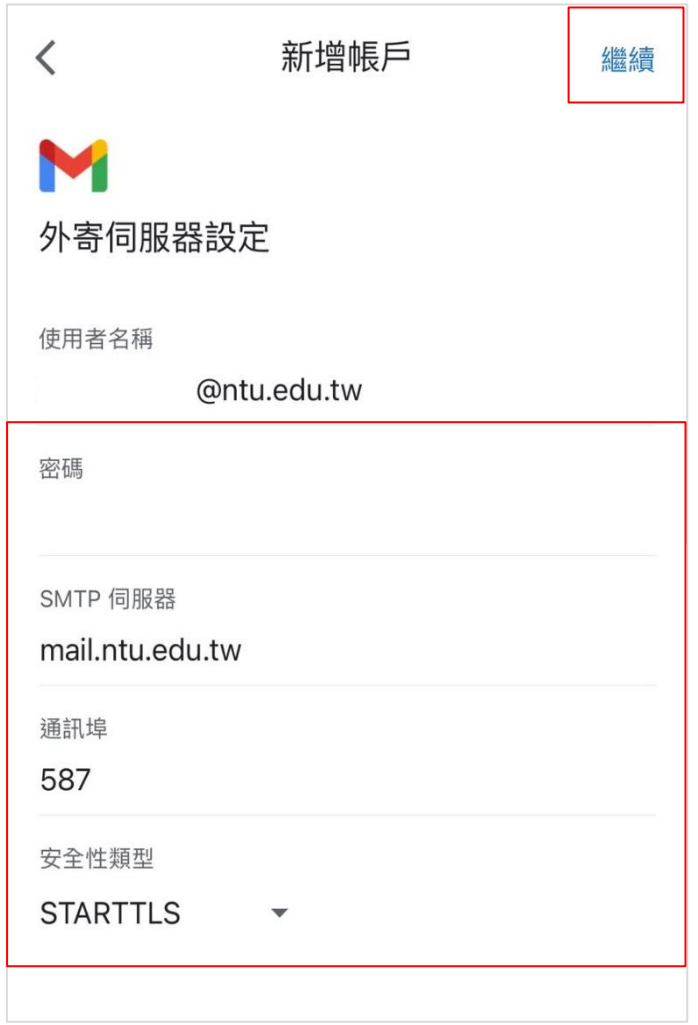

8. 設定完成,輸入您想顯示的名稱,並按【繼續】。

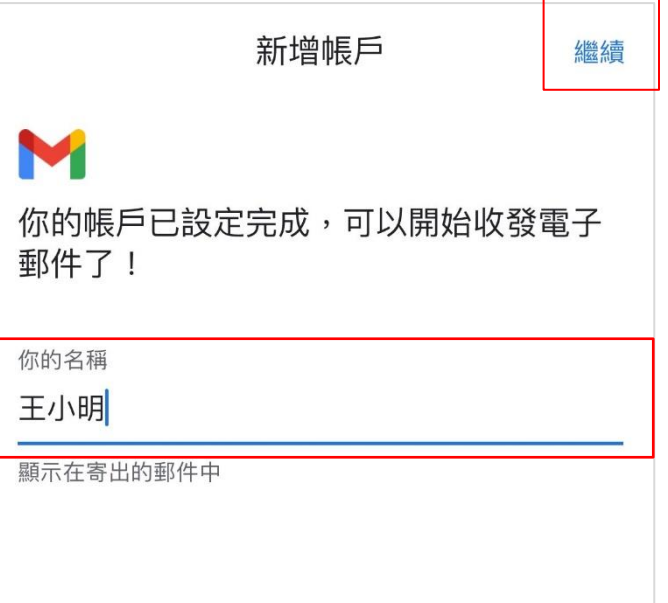

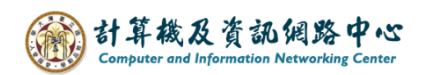

9. 完成後即會出現以下畫面,表示已成功使用Gmail收信。

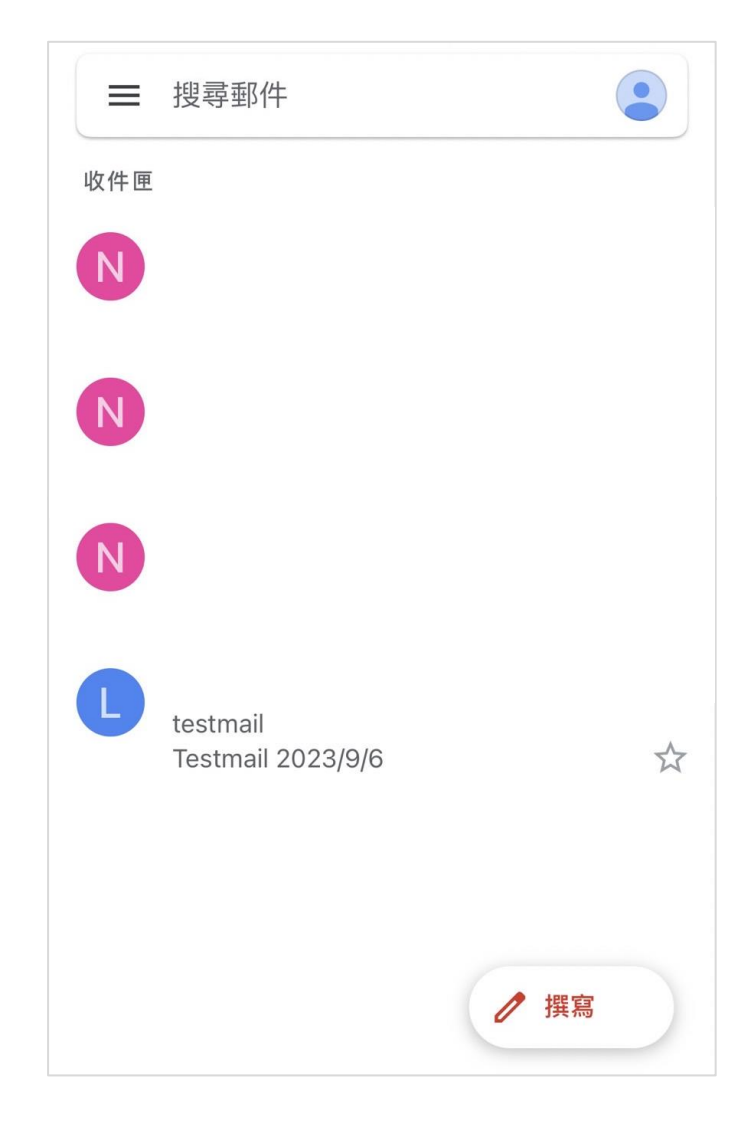